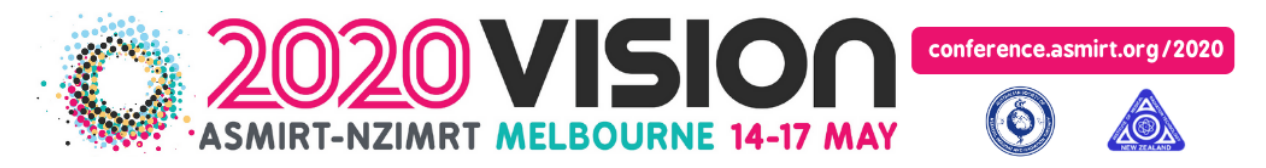

# **ASMIRT-NZIMRT 2020 Abstract Reviewer Portal User Guide**

For those who have tested the Abstract Portal, please log in to the Reviewer Portal using the same login and password you have created. All other reviewers will shortly receive an email with your sign in details and a link to the Reviewer Portal so that you can begin the review process. In the meantime please see below for a quick user guide of how to navigate the Reviewer Portal.

### **1. Signing in**

Once you click on the link you will be taken to the below sign in page.

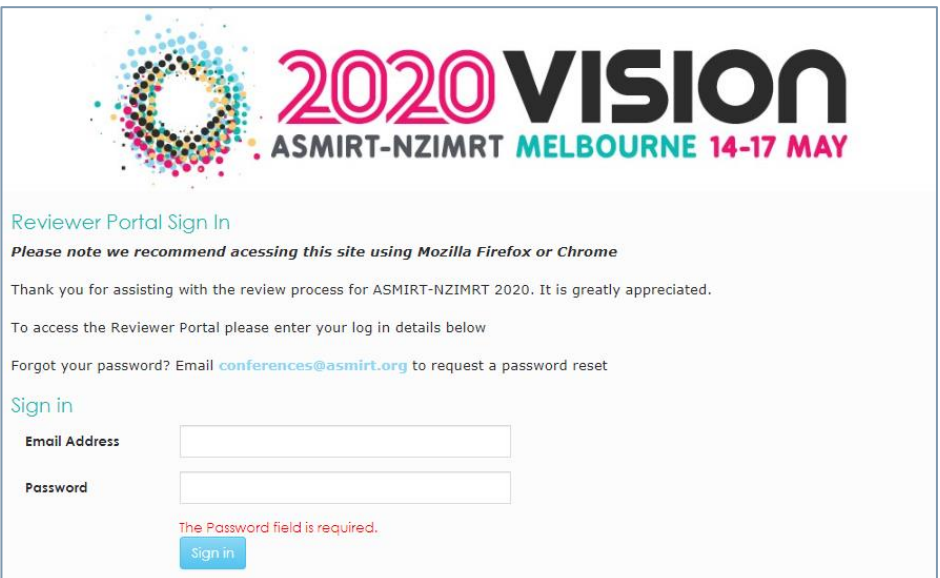

Sign in with the details provided to you in the *ASMIRT-NZIMRT 2020 Reviewer log in details* email. You will then be taken to the below Review Portal Home page.

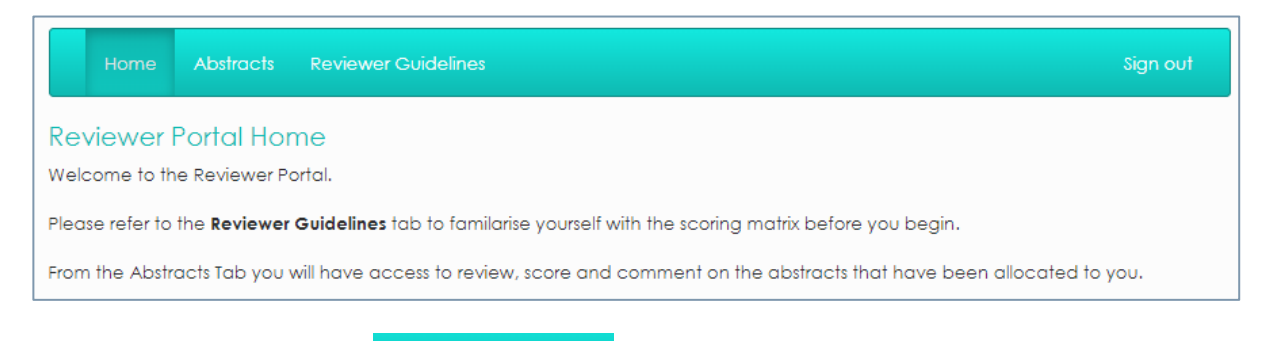

From here you can access the **Reviewer Guidelines** page which includes the scoring matrix. We recommend that you download the [Abstract Marking](https://conference.asmirt.org/2020/cms_321/wp-content/uploads/2019/08/Abstract-Marking-Rubric.pdf) Rubric and save it to your device so that you can easily view it when reviewing and scoring an abstract.

### **2. Viewing the paper**

When you are ready to begin the review process please click on the **Abstracts** tab. You will then see a list of all abstracts allocated to you.

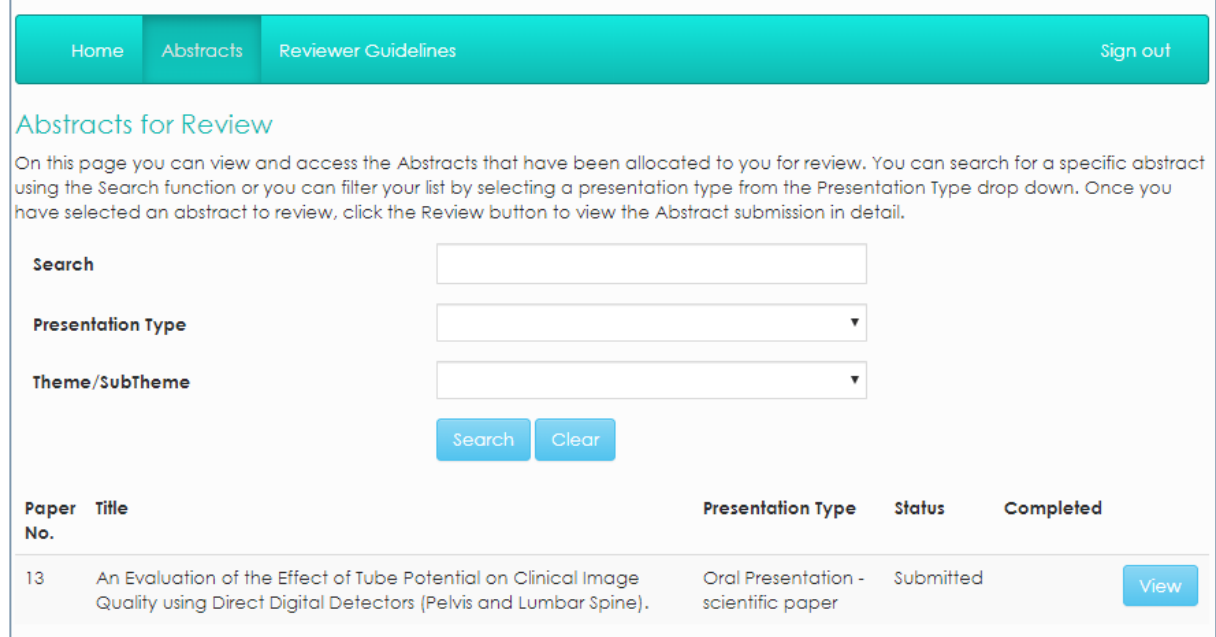

You can use the search text box, presentation type or theme/subtheme to filter the list should you wish.

Click  $\overline{\text{View}}$  on the abstract you would like to start with.

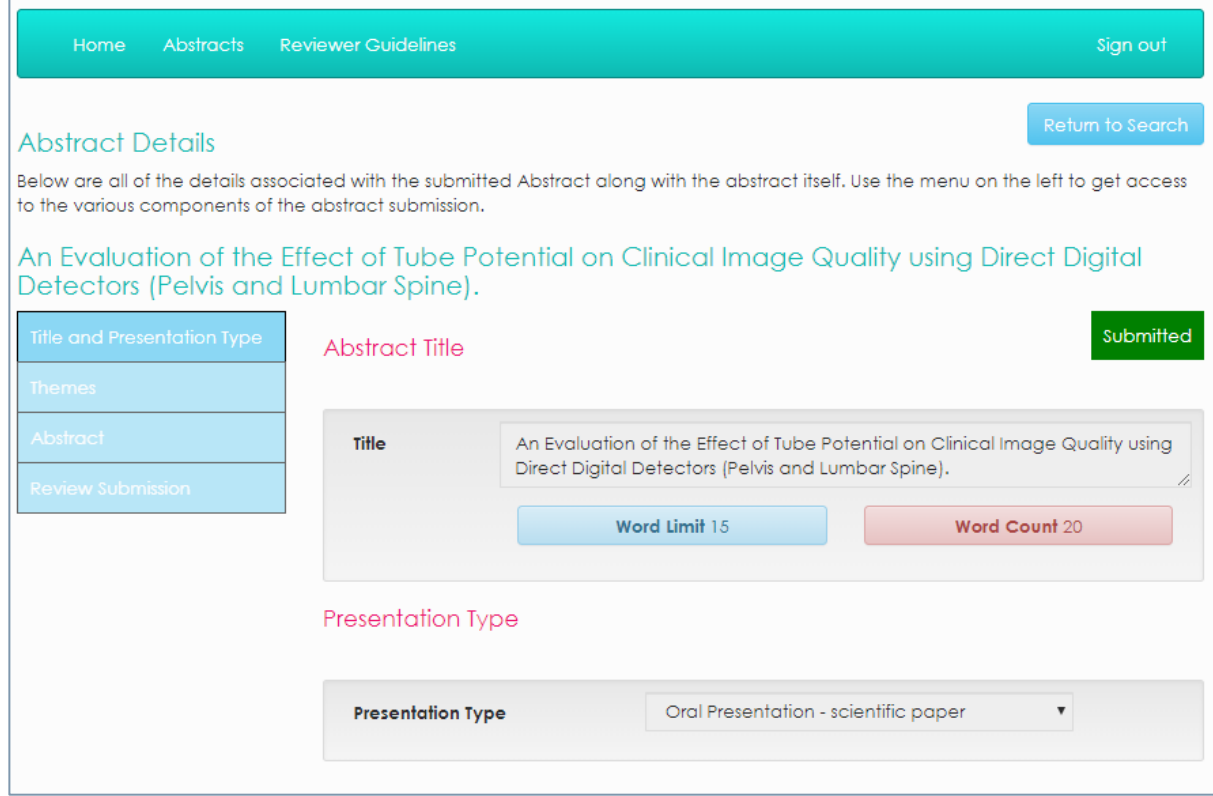

Using the menu on the left-hand side you can click through the first three options (Title and Presentation Type, Themes and Keywords, Abstract) to view the details of the paper. Please note you cannot edit any of these details.

*Note: Should the information be too big for the text box you will be able to scroll down in the text box to view further details.*

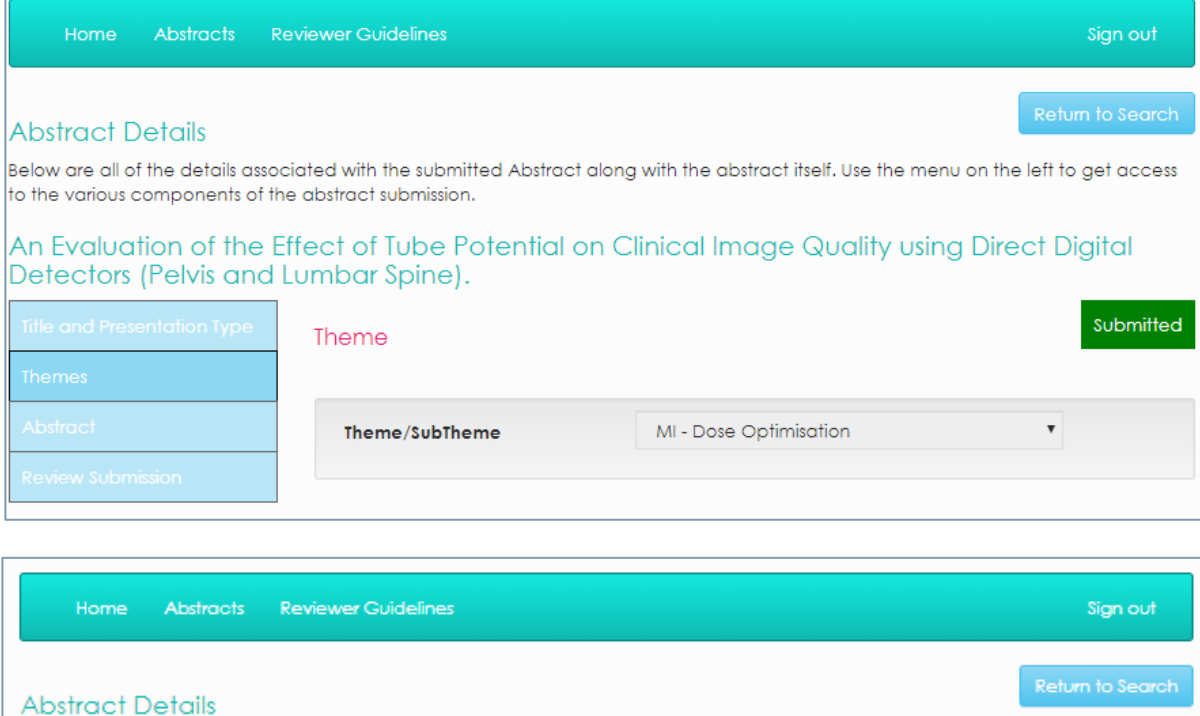

Below are all of the details associated with the submitted Abstract along with the abstract itself. Use the menu on the left to get access to the various components of the abstract submission.

#### An Evaluation of the Effect of Tube Potential on Clinical Image Quality using Direct Digital Detectors (Pelvis and Lumbar Spine).

Below is the submitted abstract for review.

Abstract

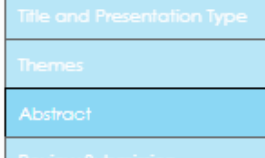

 $\blacksquare$ 

#### If the author has included references please ensure that they have followed the Vancouver style of referencing as used by JMRS. If the author has included a graph/table/figure please ensure that is has been directly referred to in the abstrast and is correctly labelled.

If there are any gramatical or referencing errors please return the abstract to the author to amend and resubmit.

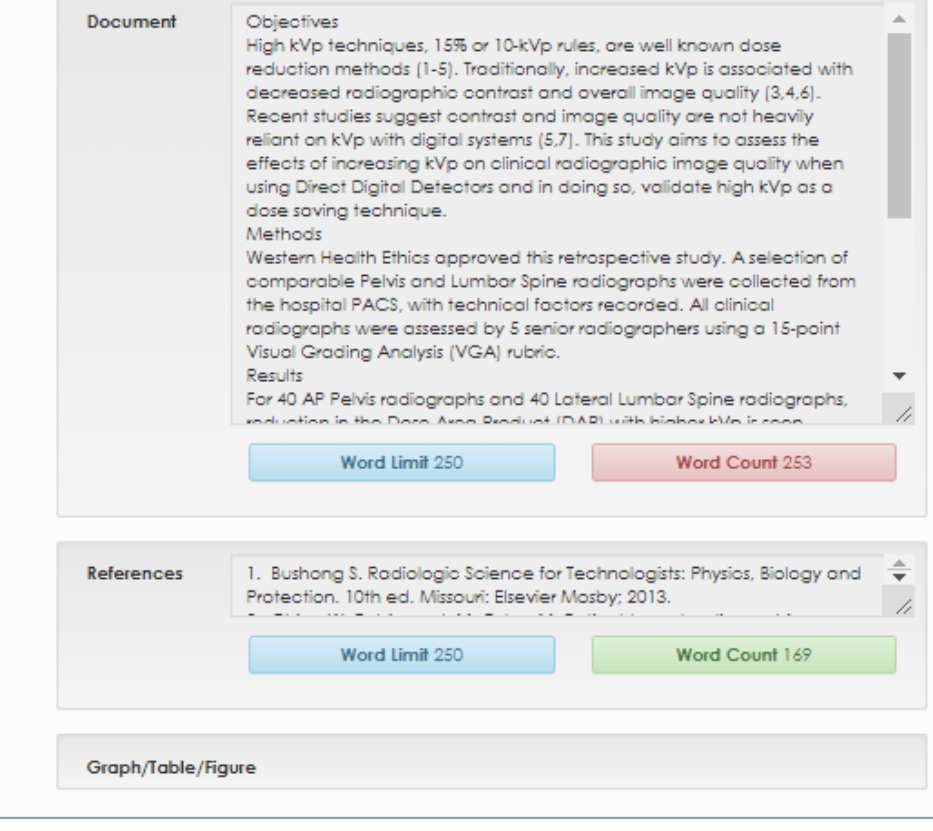

Submitted

If the author has included references please ensure that they have followed the [Vancouver style of](https://guides.lib.monash.edu/citing-referencing/vancouver)  [referencing as used by JMRS.](https://guides.lib.monash.edu/citing-referencing/vancouver) If the author has included a graph/table/figure please ensure that it has been directly referred to in the abstract and is correctly labelled.

**If there are any grammatical or referencing errors, please return the abstract to the author to amend and resubmit.** To maintain the standard of excellence for the conference abstract supplement, ASMIRT reserves the right to edit and amend any spelling, grammatical or formatting errors in abstracts prior to publication. Authors have been requested to thoroughly review their abstract for formatting, grammar and spelling before submitting in order to ensure the integrity of their abstract remains intact.

## **3. Reviewing the paper**

When you have viewed the paper please continue to  $\frac{R}{L}$ 

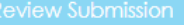

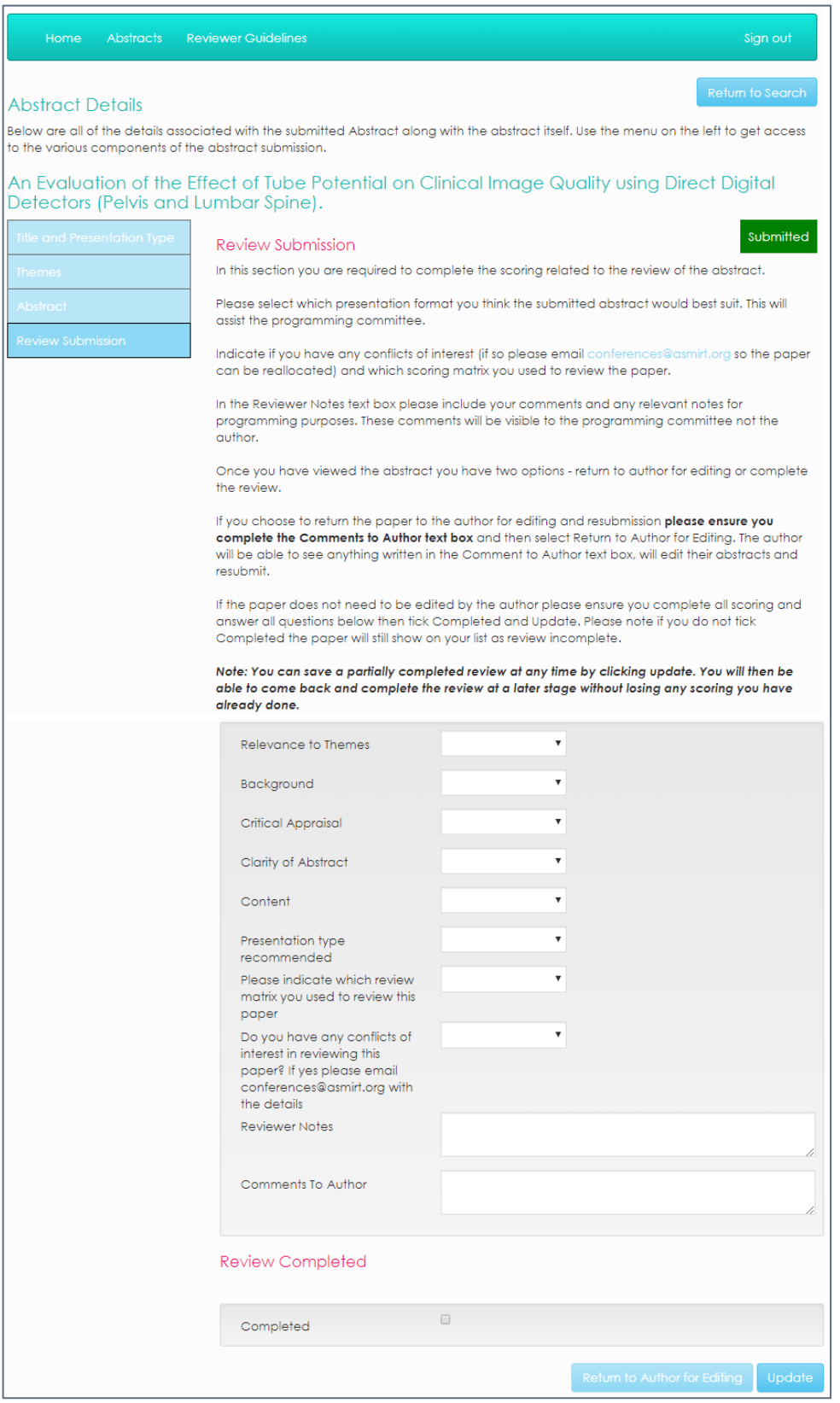

This is the section you need to complete for each abstract. Please be sure to use the correct section of the [Abstract Marking Rubric](https://conference.asmirt.org/2020/cms_321/wp-content/uploads/2019/08/Abstract-Marking-Rubric.pdf) for *Background* when marking scientific or non-scientific abstracts.

The fifth drop down is where you can recommend which **presentation format** you think this paper would best suit – Poster, 15-minute oral (or 30-minute if you think it is appropriate) or Pecha Kucha. This drop down will assist the programming committee and are your recommendations only.

The sixth drop down is where you state which **scoring matrix** you used to review the paper and the last drop down is to indicate if you have any **conflicts of interest**.

Please complete the reviewer notes section with any relevant notes for programming purposes. The Programming Committee will view these comments. The author will not see these comments.

Once you have scored the paper you have two options -

If you are sending the paper back to the author for editing please complete the **'Comments To Author'** section with your suggested amendments so that they are aware of things that need to be corrected/updated.

The abstract submitters will receive an email asking them to log back into the presentation portal to view the reviewer's comments regarding edits required. Once they make their amendments and resubmit you will receive an email letting you know that a paper you returned to an author for edits has been resubmitted. Log back into the reviewer portal and complete your review.

Update

If the paper does not need to be sent back for editing please tick **Completed**. Your two options will then change. Select **Submit Completed Review** to complete your review.

Return to Author for Editing Submit Completed Review

You will be taken back to the abstracts page and the abstract that you have reviewed will now show with a tick under the completed column.

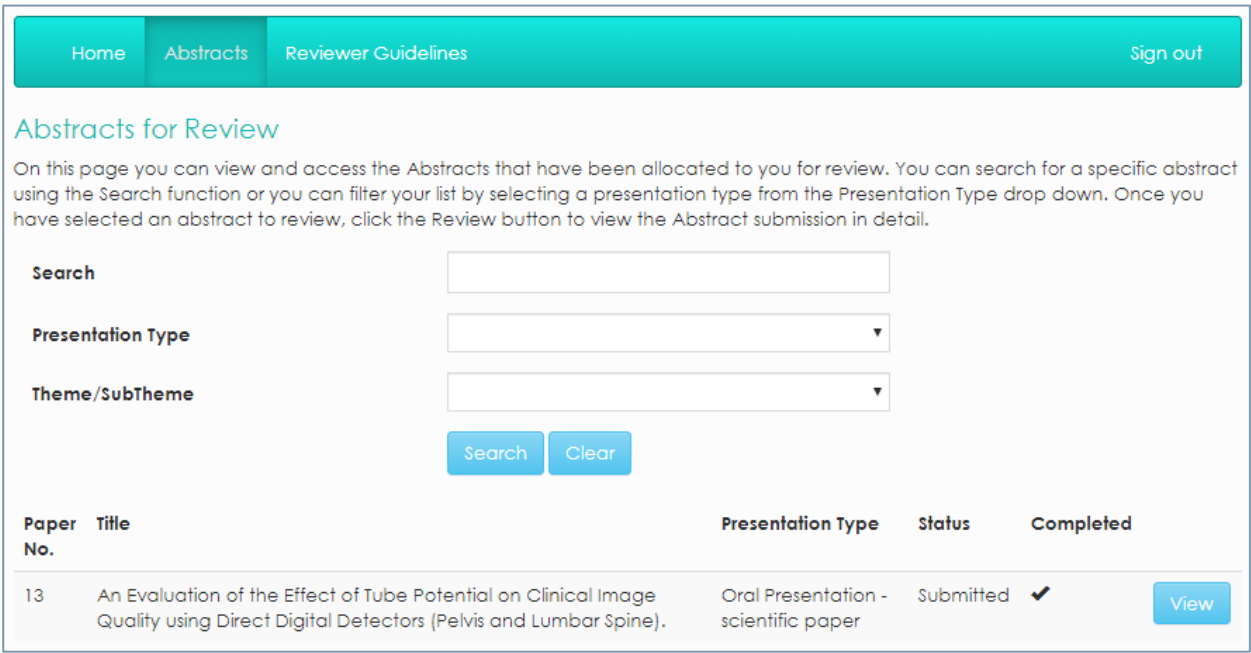

Please complete these steps for all abstracts until they are all showing as completed.

*Note: If you are halfway through scoring an abstract and need to save it to complete at a later stage, simply hit the* Update *button. You will be taken back to the abstracts page and the abstract you are working on will show on the list but will not be marked as completed. When you come back in and click View on that abstract again you will be able to continue with the review.*